### Arcserve UDP Console **での計画停電時の注意事項と作業方法**

2018 年 9 月 18 日現在

### ■ **計画停電によるシャットダウン前の確認と作業**

- ① シャットダウン前の確認事項
	- → バックアップ スケジュールを確認し、停電時間帯に設定されていないか確認します。 停電時間帯にスケジュールされている場合は、停電中バックアップ スケジュールが動作しないよう 設定を変更するか、現時点から復電するまで停止させるかを検討します。
- ② シャットダウン前の作業
	- → 検討した方法でバックアップ プランのスケジュールを変更します。
		- バックアップ プランのスケジュールを設定変更する場合 [リソース]- [プラン]- [すべてのプラン] にて、設定を変更するプラン名を選択します。 ① [スケジュール] を選択
			- ② 変更するバックアップ スケジュールを選択

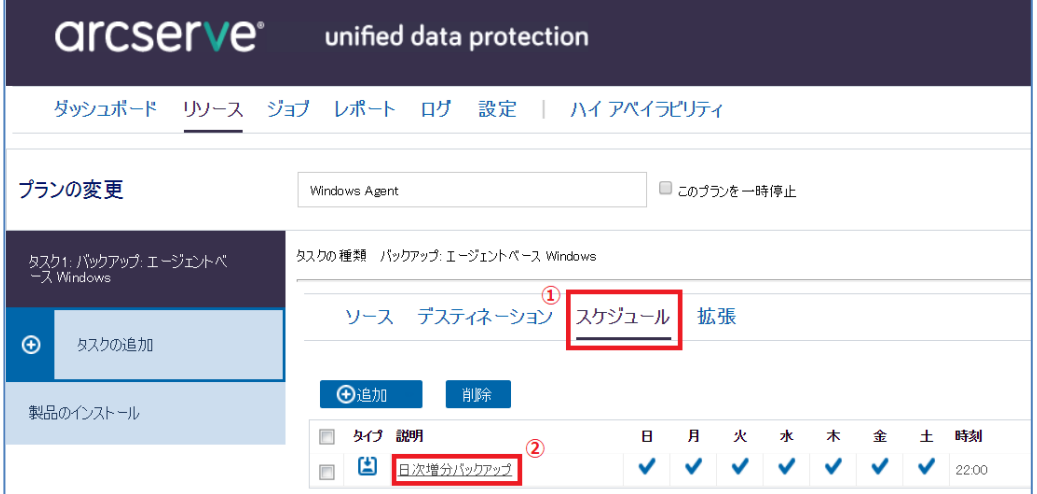

バックアップ スケジュールの編集画面で設定変更後、保存して終了します。

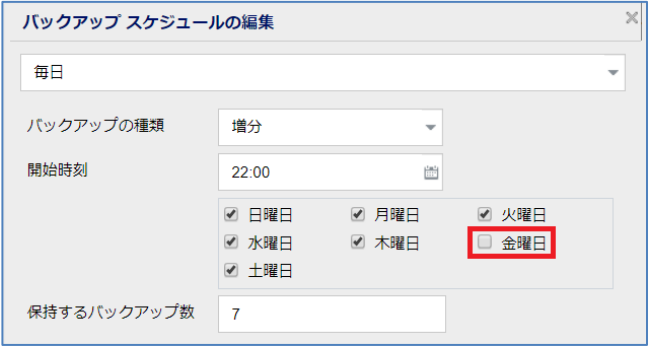

[設定例]

 停電時間:9/14 (金) 21:00 ~ 9/15 17:00 金曜日 22 時開始の増分を動作させない場合はチェックを外します。 ※復電後、再度設定変更が必要です。 ここでは、日次増分バックアップの設定例で説明しています。週次/月次/カスタムのスケ ジュールがある場合、すべてのスケジュールの変更を行います。

● バックアップ プランのスケジュールを一時停止する方法 [リソース]- [プラン]- [すべてのプラン] にて、一時停止するプラン名を選択します。 [このプランを一時停止]にチェックを入れ保存します。

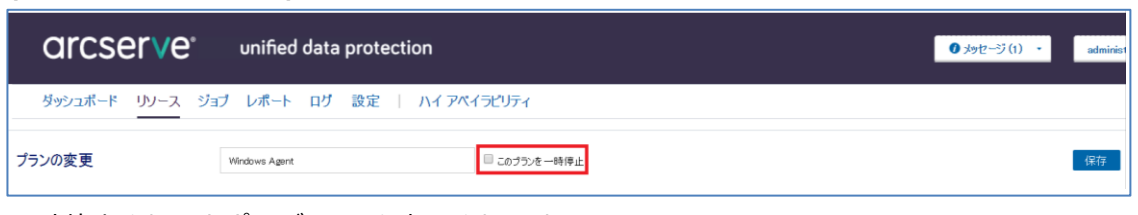

一時停止されるとポーズ マーク表示されます。

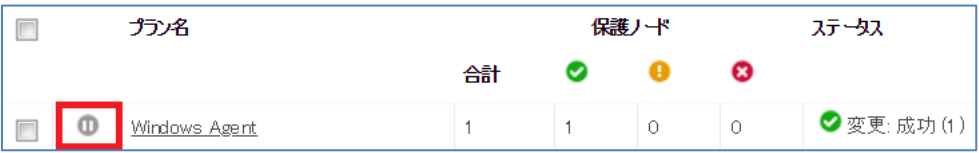

復電後、同様の手順でチェックを外し保存することで、スケジュールは再開されます。 ※今すぐバックアップ(手動バックアップ)は実行可能です。

● ノード毎にバックアップ スケジュールを一時停止する方法 [リソース]- [すべてのノード] にて

①対象ノードをチェックし右クリック

②[一時停止]を選択

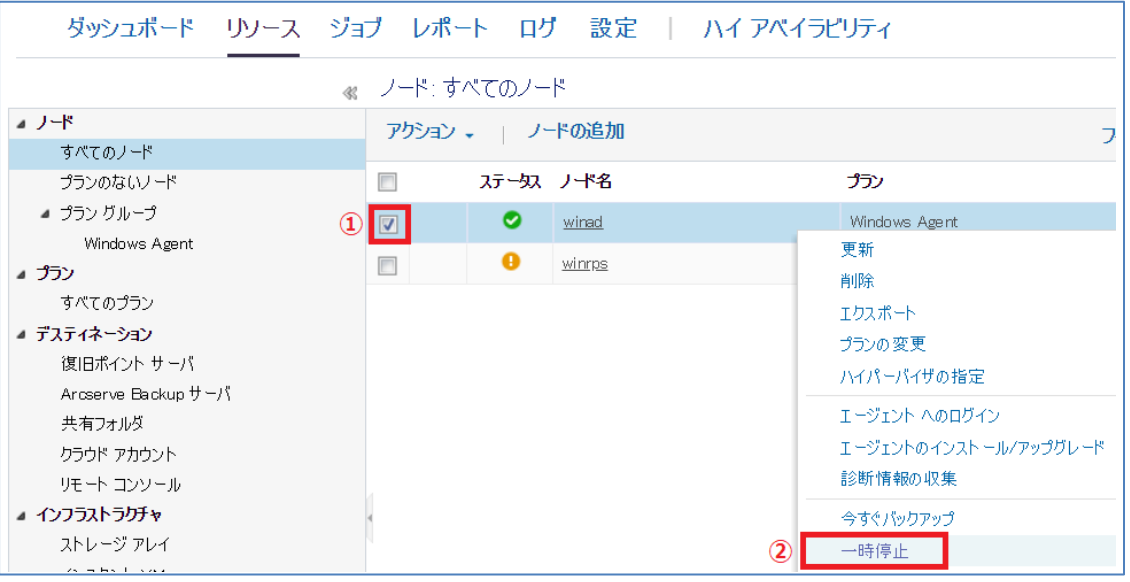

一時停止されるとポーズマークが表示されます。

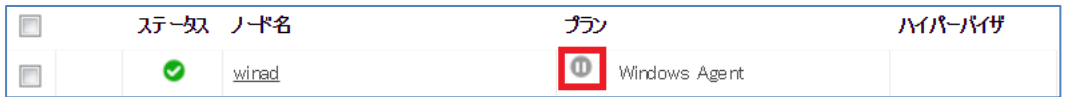

一時停止の解除方法は、手順①より[再開]を選択することで解除できます。 ※一時停止中でも今すぐバックアップ(手動バックアップ)は実行可能です。 → 現時点から復電するまでバックアップ プランのスケジュールを停止する場合 [リソース]- [プラン]- [すべてのプラン]にて、設定を変更するプラン名を選択します。 [スケジュール]をクリックしスケジュール画面を表示します。

**最初のバックアップ(フル バックアップ)**へ復電後、スケジュールを有効にする時間を設 定します。

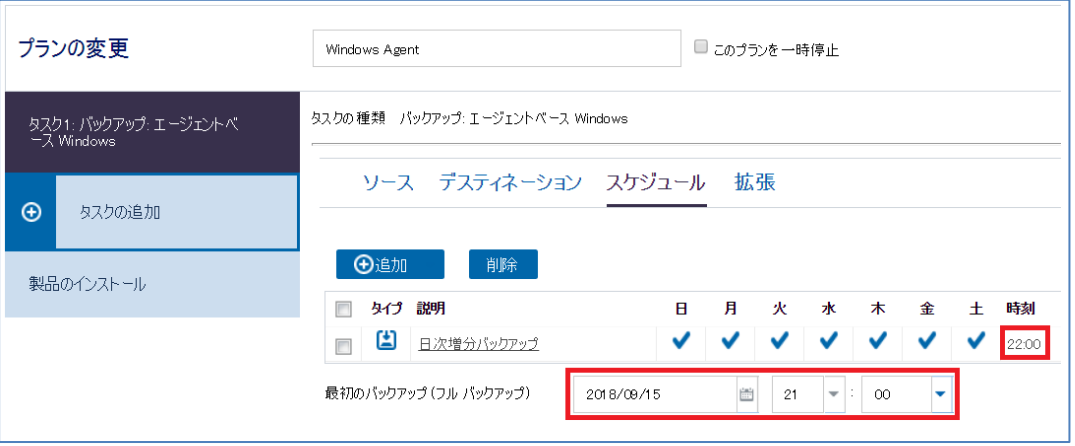

## [設定例]

- 停電時間: 9/14 (金) 21:00 ∼ 9/15 17:00
- 設定変更時刻:9/14 (金) 18:00
- スケジュール開始時刻:9/15 (土) 21:00
- 日次増分バックアップ時刻:22:00

スケジュールされたバックアップの開始時刻を 9/15 (土) 21 時とすることで、設定を入力 した 9/14 (金)18 時から 9/15 (土) 21 時迄スケジュールが停止し、土曜日の 22 時の増分バ ックアップが動作します。 ※今すぐバックアップ (手動バックアップ)は実行可能です。

注:バックアップ先がリモート共有フォルダや外付けディスク等に設定している場合は、復電後に各デバイ スの電源やネットワークの状態を確認しバックアップを実施します。

# ■ **計画停電時のトラブル シューティング**

## <**サーバ停止中にバックアップ スケジュール時刻を経過した**>

サーバ停止中にバックアップ スケジュール時刻を過ぎてしまった場合やバックアップ実行中にサーバを シャットダウンしてしまった場合等、デフォルトの設定では次回の**サーバ起動直後**に未実行のバックアッ プ ジョブ(メークアップ)ジョブ)が実行されます。繰り返し間隔とスケジュール時刻によっては、複数 回のバックアップ スケジュールがスキップされますが、サーバ起動直後に実行されるバックアップは直 近の1回分のみです。

サーバ起動直後のメークアップ ジョブ動作の変更方法:

バックアップ保存先の NAS が起動していない場合等に備えて、メークアップ ジョブを起動直後に動作し ないようにするには、以下の手順で設定の変更が必要です。

① コマンド プロンプトを管理者として実行し UDP のすべてのサービスを停止するコマンドを実行し ます。

"C:¥Program Files¥Arcserve¥Unified Data Protection¥Engine¥BIN¥CmdUtil.exe /stopall"

- ② テキスト エディタで以下のファイルを開きます "C:¥Program Files¥Arcserve¥Unified Data Protection¥Engine¥Configuration¥RetryPolicy.xml"
- ③ RetryPolicy.xml の以下部分を下記のように変更し保存します。

<Policys>

<RetryPolicy JobTypeName="Backup" Enabled="false" FailedEnabled="false"

Immediately="false" MaxTimes="1" MissedEnabled="false" NearToNextEvent="15" TimeToWait="10" />

「RetryPolicy.xml」では、バックアップ ジョブ以外に「カタログ作成」、「ファイル コピー」、「ファイル ア ーカイブ」のメークアップ ジョブの設定ができますので、必要に応じて設定変更を行い、保存してくださ い。

④ コマンドプロンプトで以下のコマンドを実行し UDP のすべてのサービスを再開します。 "C:¥Program Files¥Arcserve¥Unified Data Protection¥Engine¥BIN¥CmdUtil.exe /startall"

※RetryPolicy.xml の編集は、各ノード (Agent 側)で変更が必要です。

# <**シャットダウンすることなく、サーバの電源が切れてしまった**>

次回のバックアップでは、必ず検証バックアップが実行されます。検証バックアップでは、前回のバッ クアップ データと現在のディスクの状態とを比較しながらバックアップを行います。検証バックアップ が正常に完了すれば、以降は増分バックアップでの運用を継続することができます。

※サーバ稼働中の停電により、ディスクが損傷している場合があります。ディスクが正常であることを 確認した上でバックアップ運用を継続してください。